## **Form-44 to Undertake Clinical Trials**

# **Form 44**

1.Applicant can apply for "**FORM 44**" by choosing **Biological, Investigational New Drugs, Subsequent New Drug, Fixed Dose Combination, GCT Division, New Drug Division**  from **select department** and **select form** from the drop down list ,as highlighted in *Figure 1.1.*

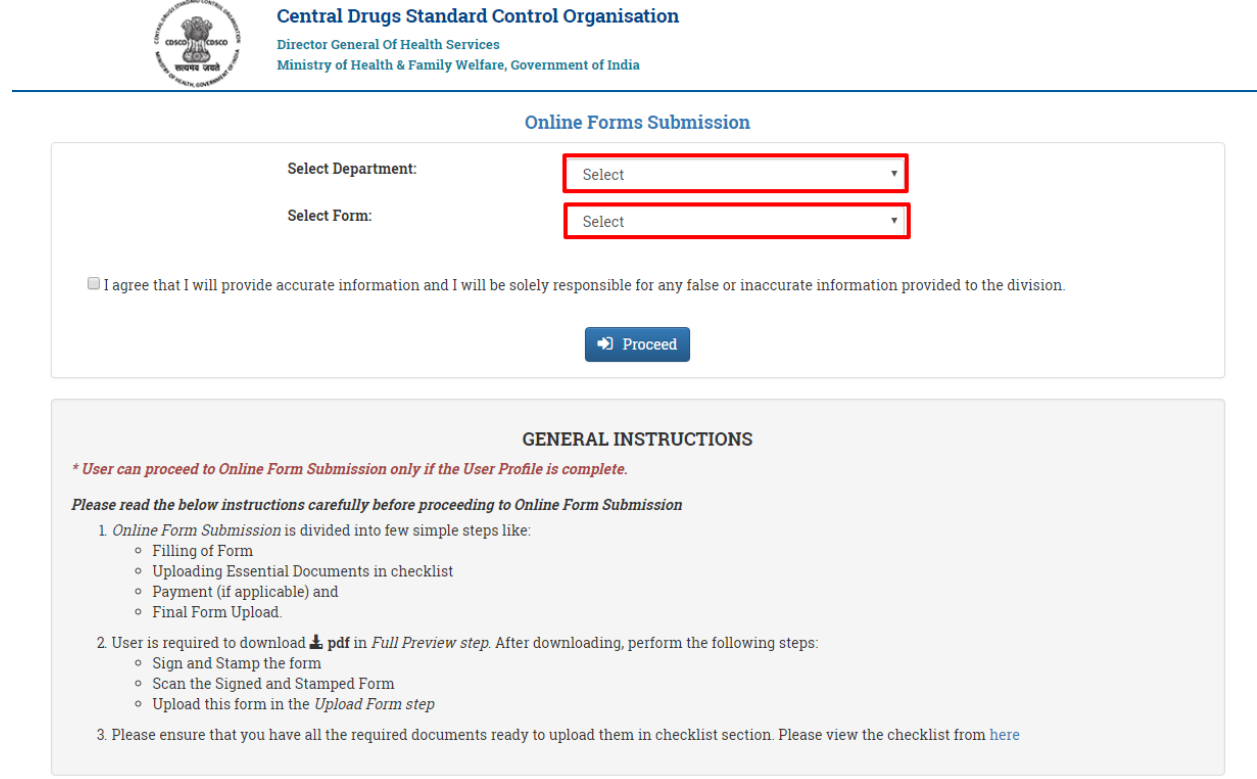

*Figure 1.1.*

*Note:-*

 Form44 is applied for the issue of Permission to import or manufacture a New Drug or to undertake clinical trial.

## 2. After clicking on **Proceed** a new window will open ,as shown in *Figure 1.2.*

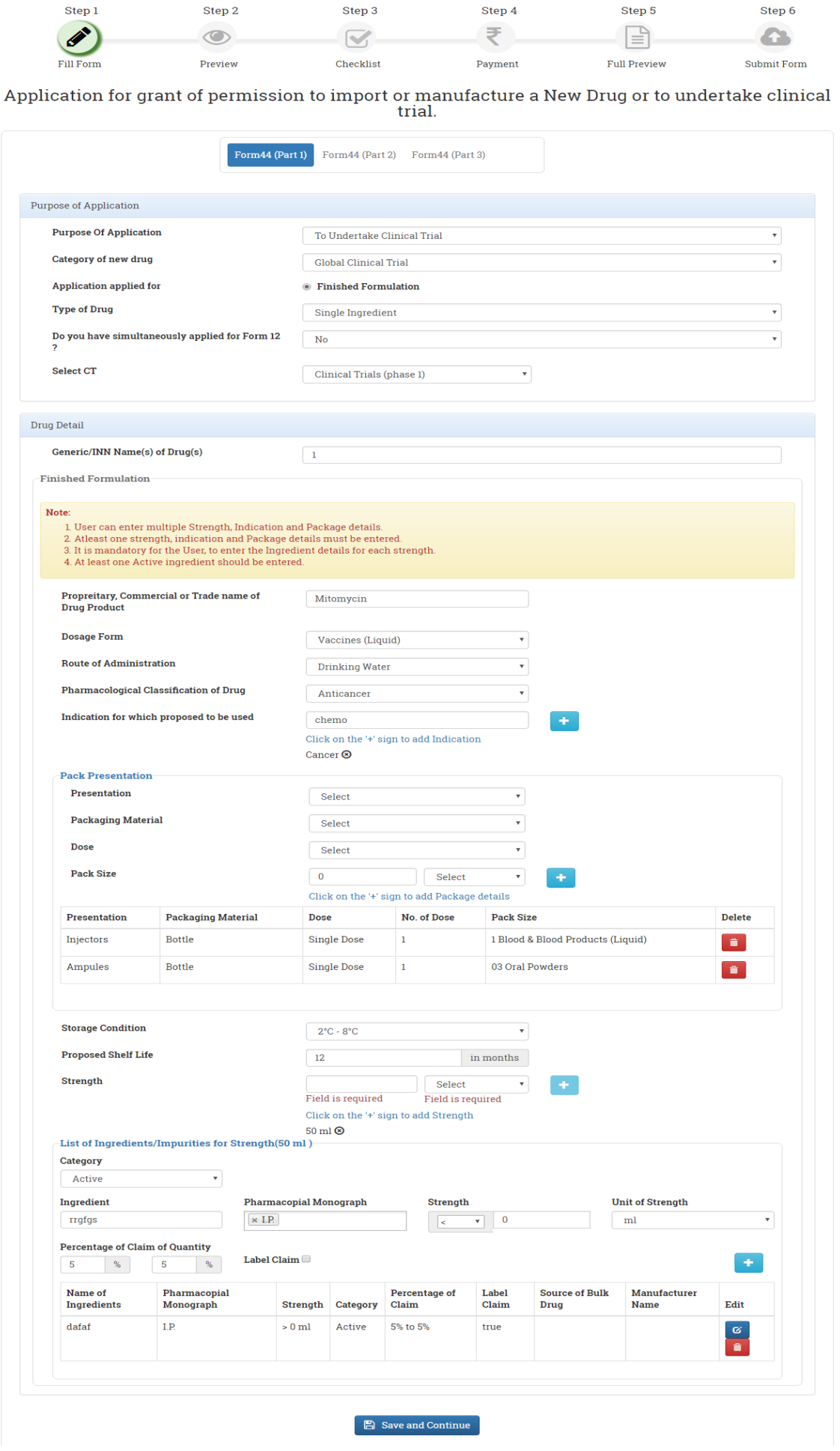

*Figure 1.2.*

## *Note:-*

- 1. Applicant must add at least one strength, indication and Package details must be entered.
- 2. At least one Active ingredient should be entered.

3. After clicking on **Save and Continue** a new window will open, as shown in *Figure 1.3.*

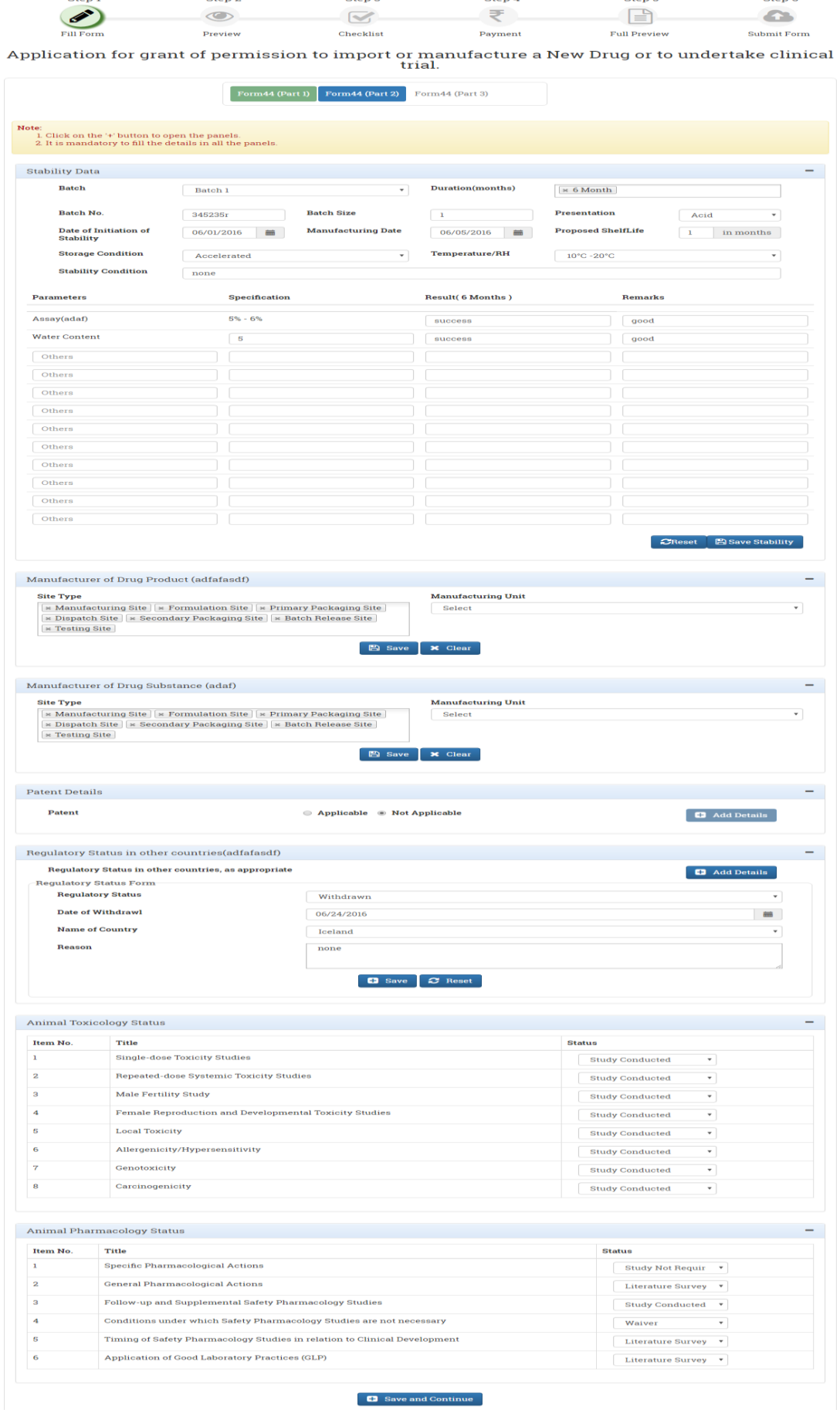

*Figure 1.3.*

*Note:-*

 Applicant must fill All the details along with Animal **Toxicology Status** and **Animal Pharmacology Status**

## 4.After clicking on **Save and Continue** a new window will as shown in *Figure 1.4.*

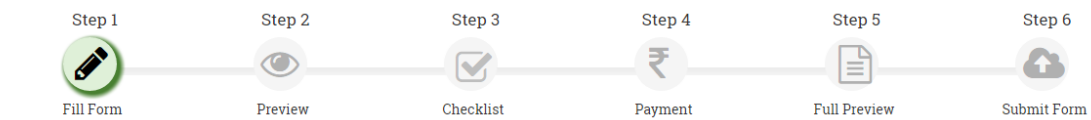

Application for grant of permission to import or manufacture a New Drug or to undertake clinical<br>trial.

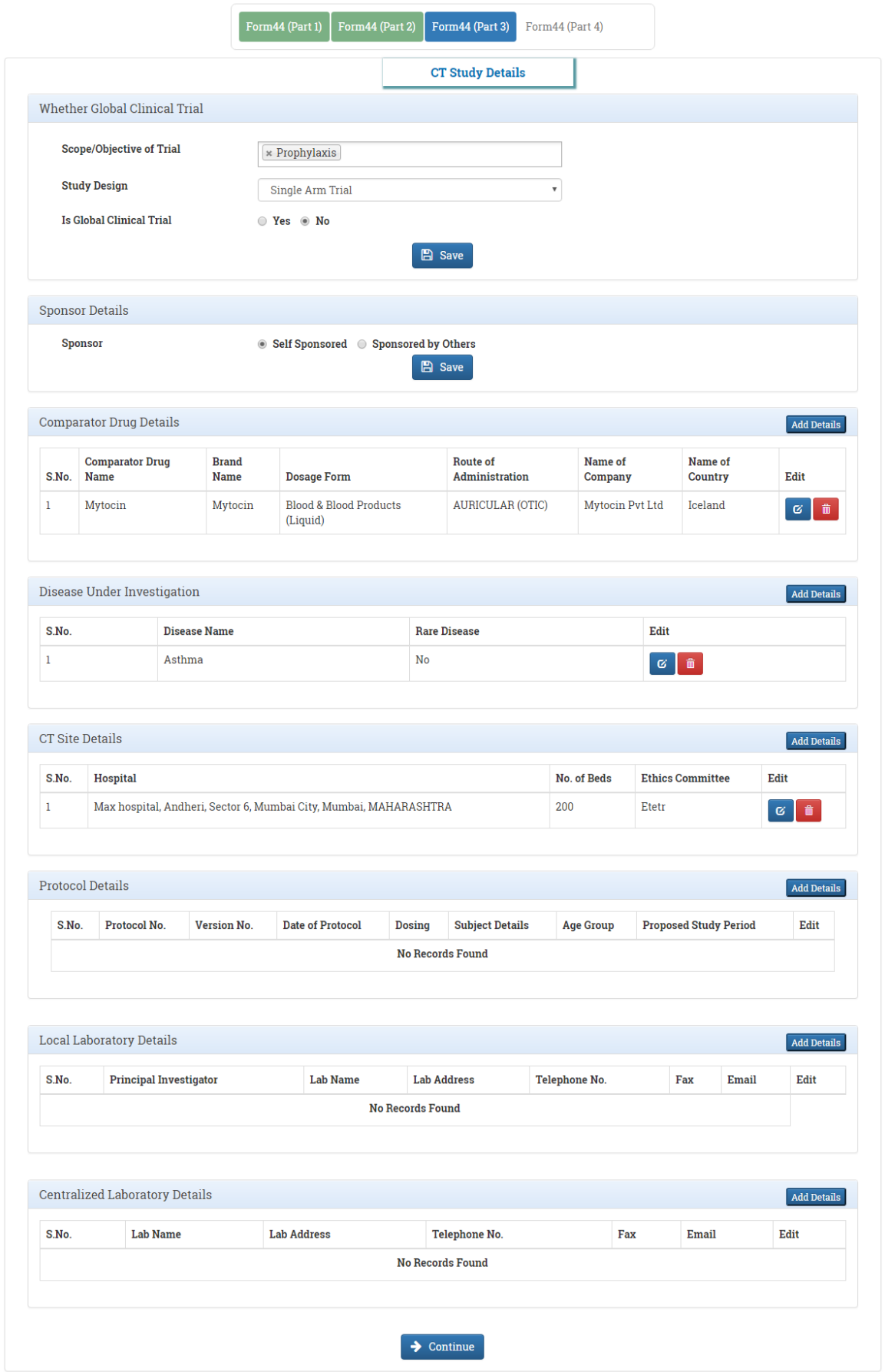

*Figure 1.4.*

## *Note:-*

Applicant must add all the **CT Study Details**.

# 5.Click on **Continue** ,a new window will as shown in *Figure 1.5.*

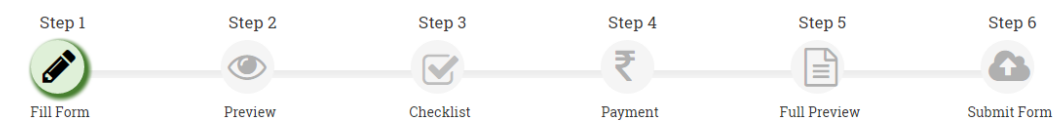

Application for grant of permission to import or manufacture a New Drug or to undertake clinical<br>trial.

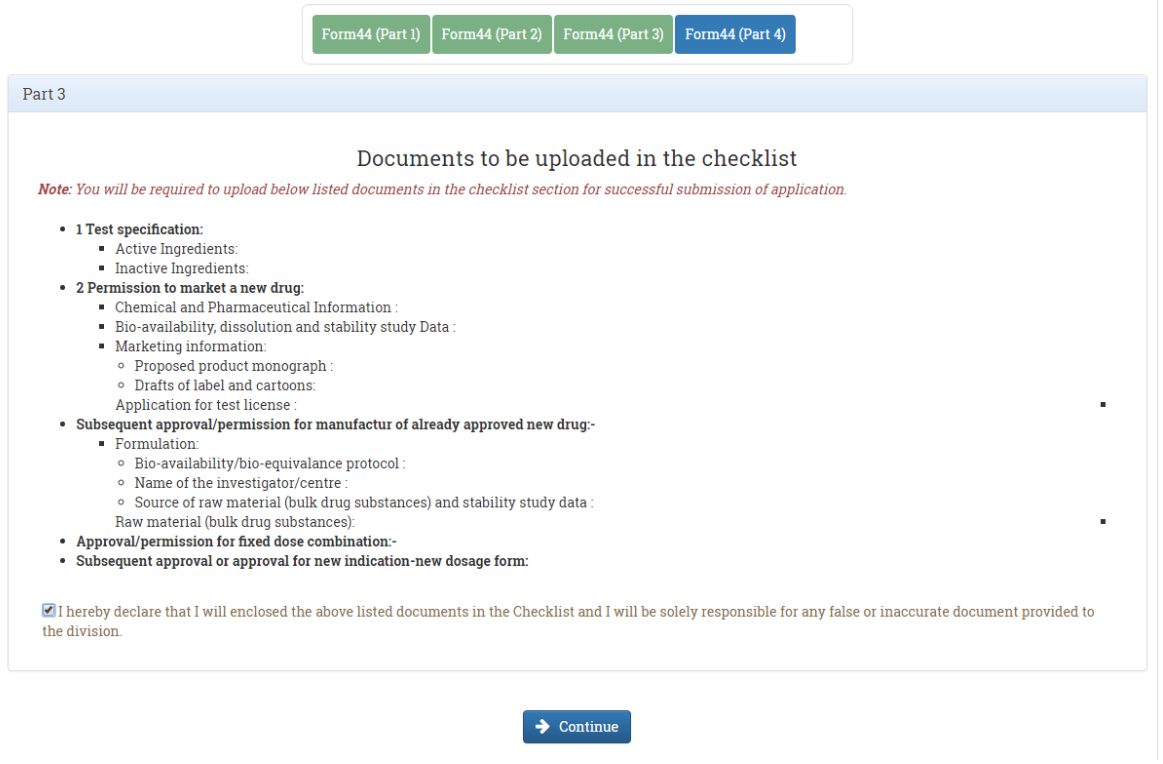

*Figure 1.5.*

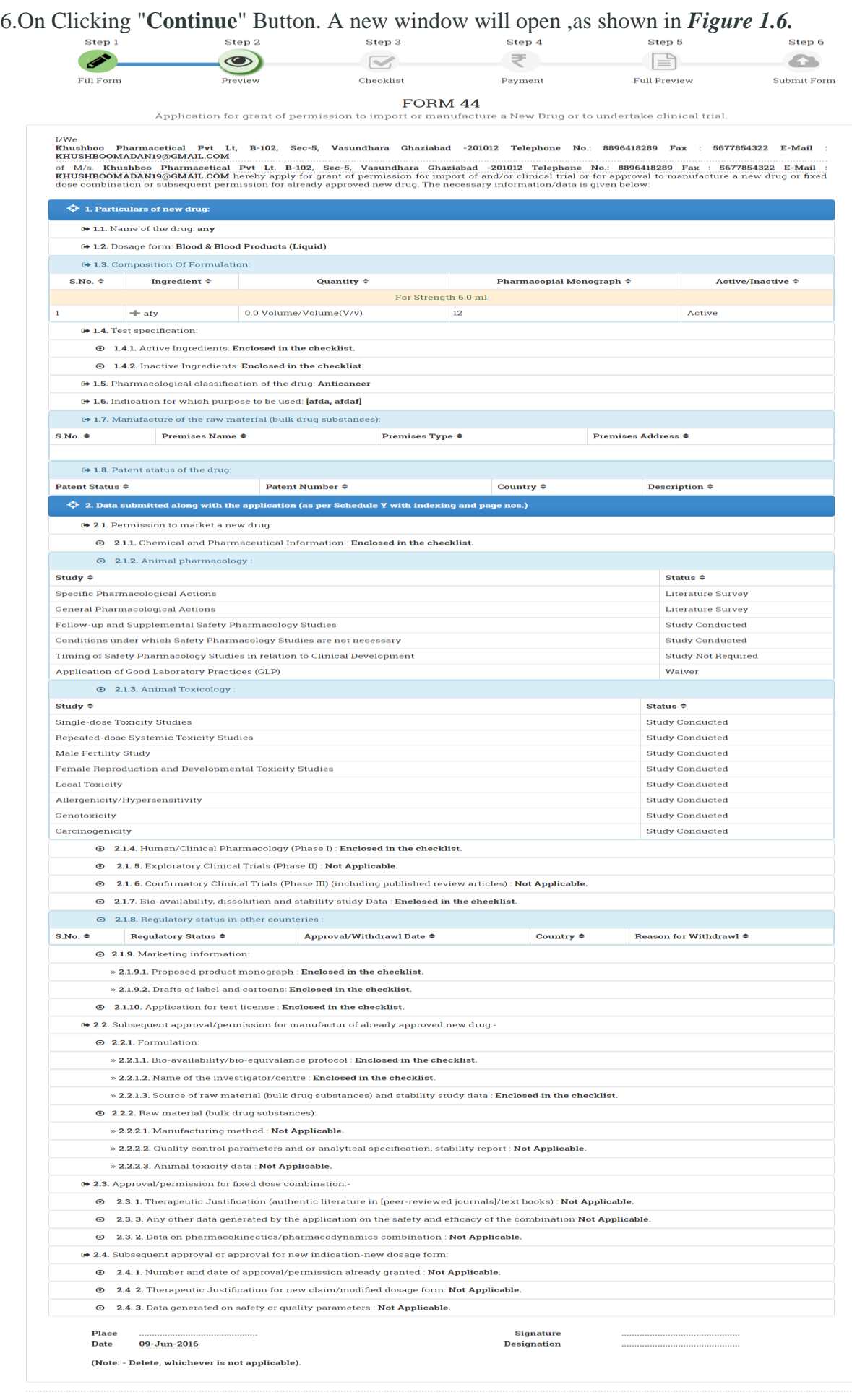

#### ANNEXURE

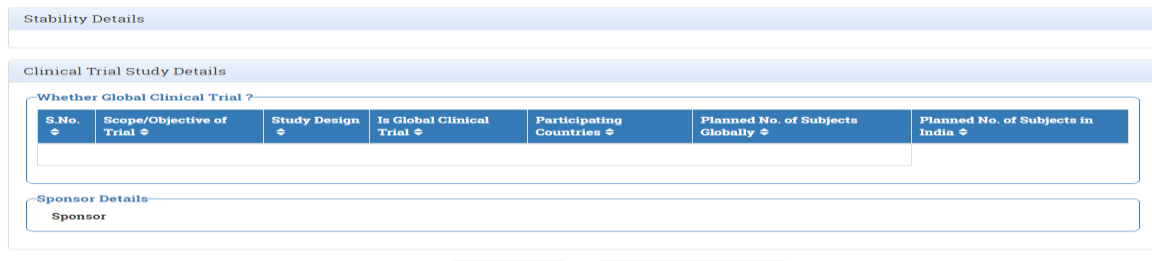

*Figure 1.6*.

### *Note:-*

.

 On this preview, Applicant has options to either **Edit Form** or **Proceed To Checklist**.

**7:** On clicking **Proceed to Checklist.** A new page will open , as shown in *Figure 1.7*.

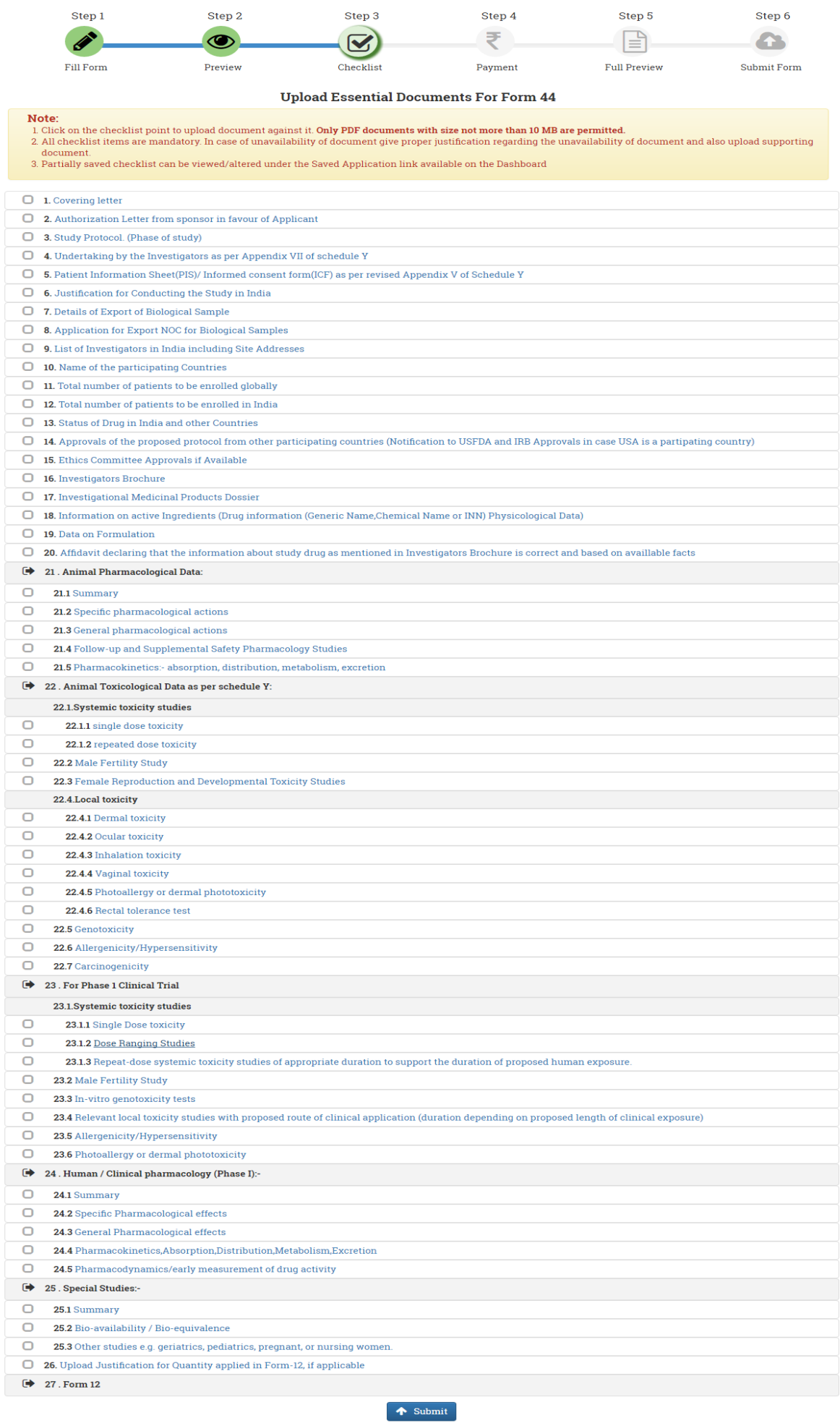

## *Figure 1.7.*

### *Note:-*

- Applicant must complete all the checklist and upload necessary documents.
- Clicking on Checklist , a new pop-up will open to upload the document ,as shown in *Figure 1.8.*

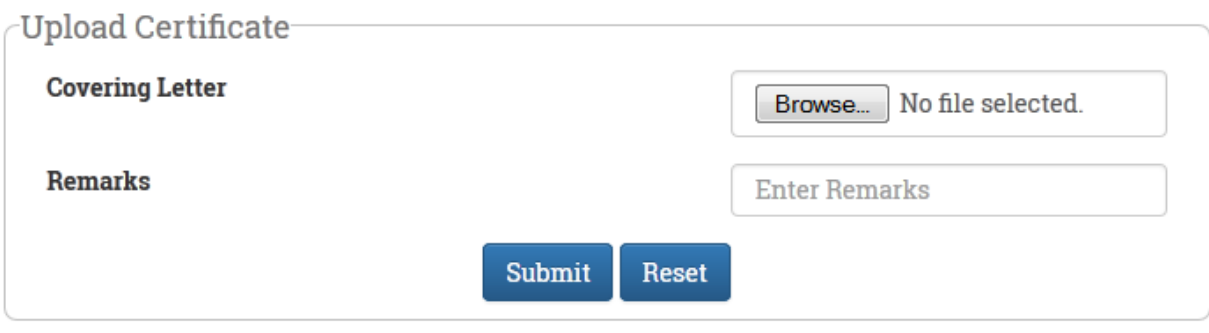

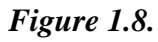

*Note:-*

- On clicking **Submit** document will be uploaded .
- Applicant can replace/Update his document if he/she uploaded wrong document. As shown in *Figure 1.9.*

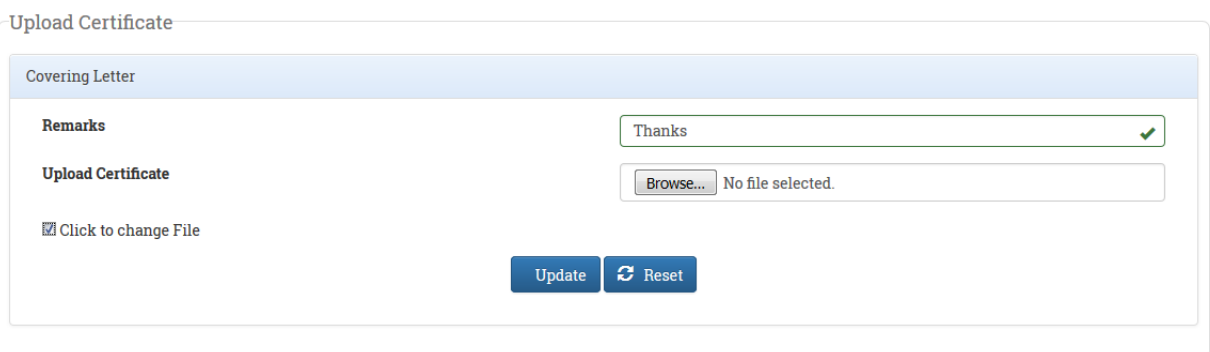

*Figure 1.9.*

*Note:-*

After completing all the checklist page will look like, as shown in *Figure 1.10.*

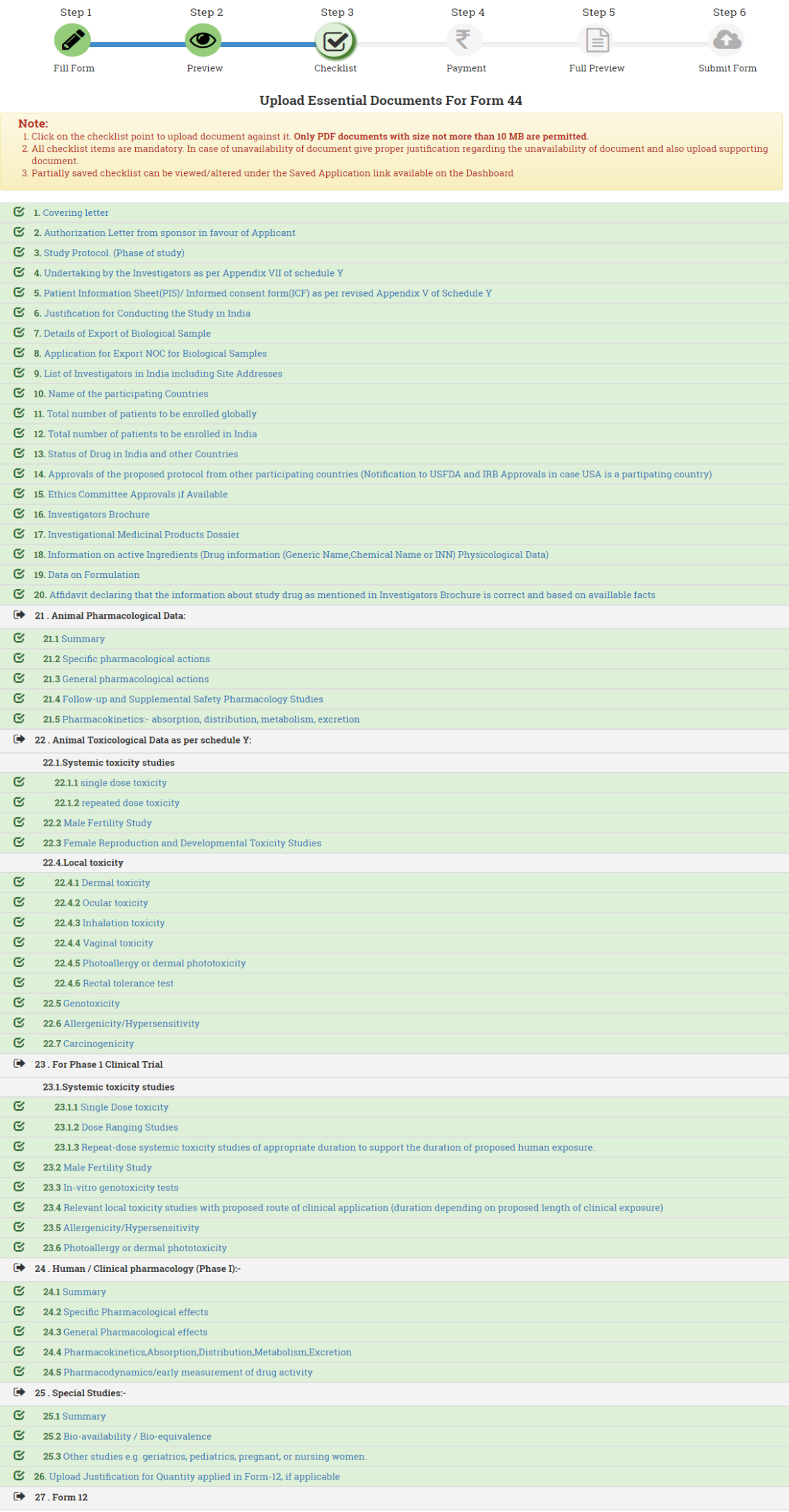

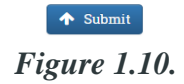

8.On Clicking **Submit** on Checklist page , a new window will open as shown in *Figure 1.11.*

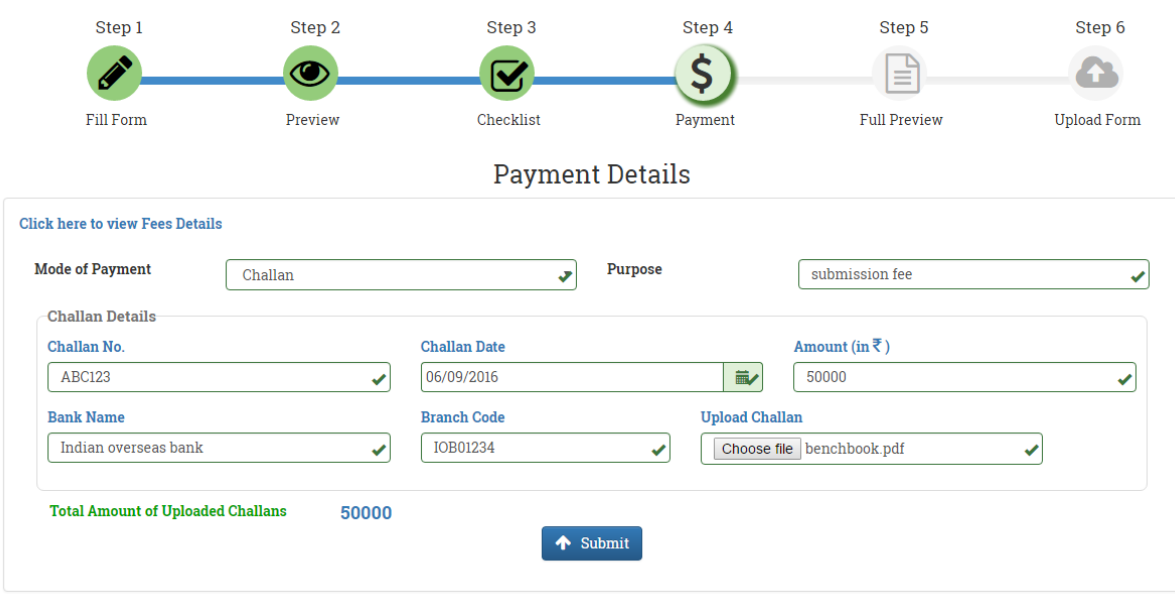

*Figure 1.11.*

*Note:-*

Applicant must fill all the necessary **Payment Details**.

9. On Clicking **Submit ,** a new window will open ,as shown in *Figure 1.12.*

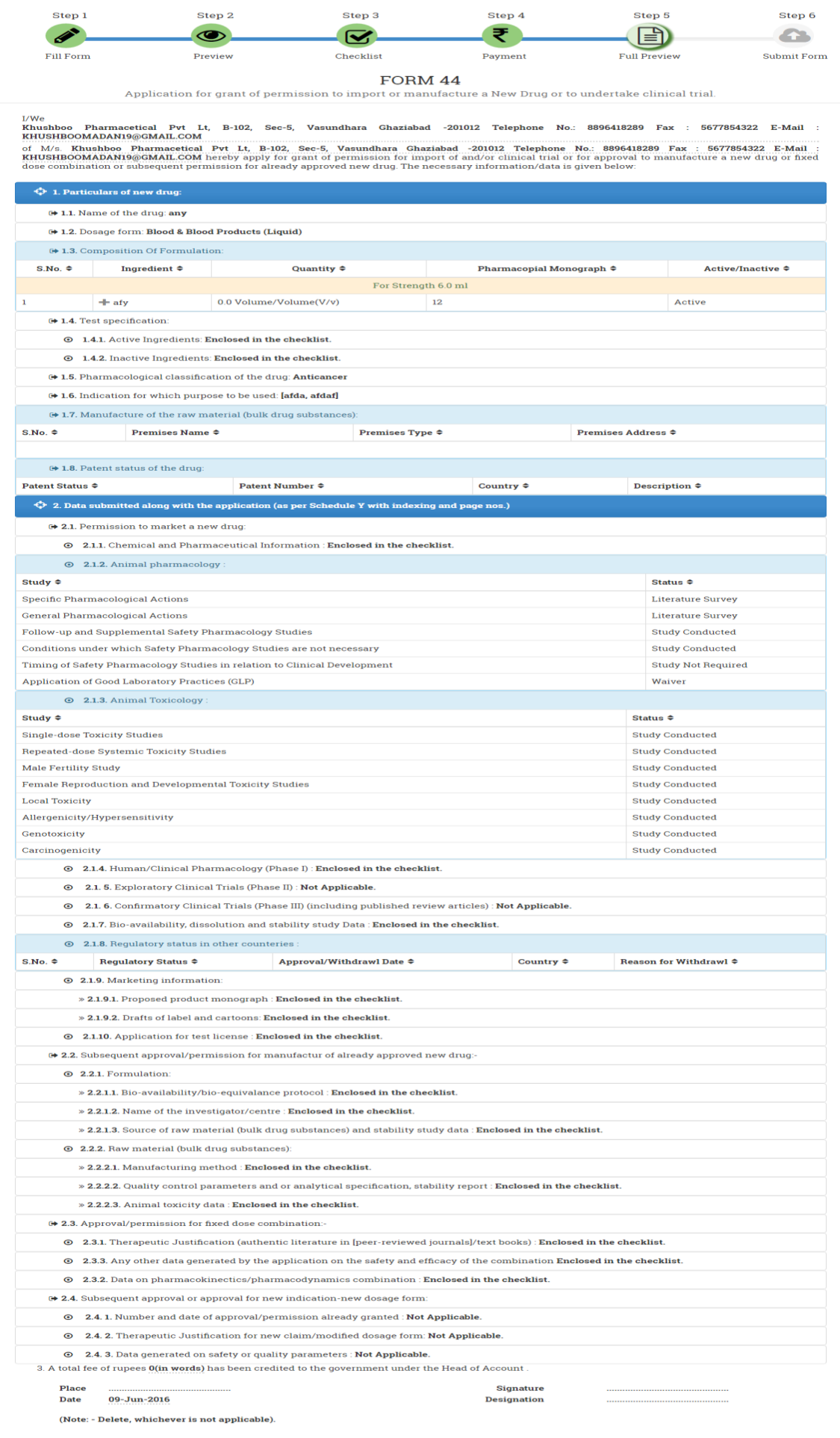

ANNEXURE

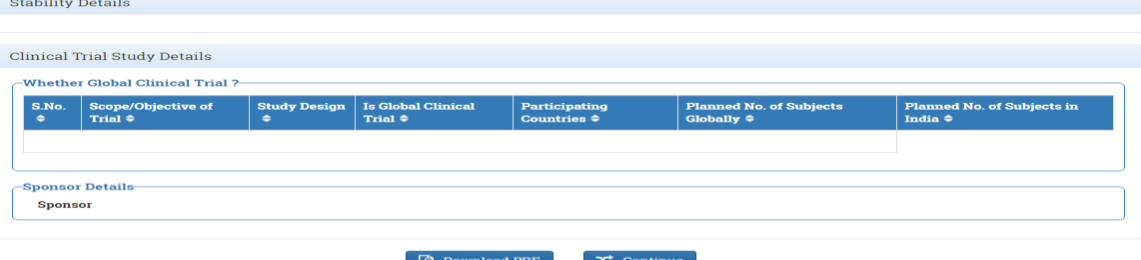

*Figure 1.12.*

#### *Note:-*

 Before clicking on **Continue**, Applicant must **Download PDF** and fill required details.

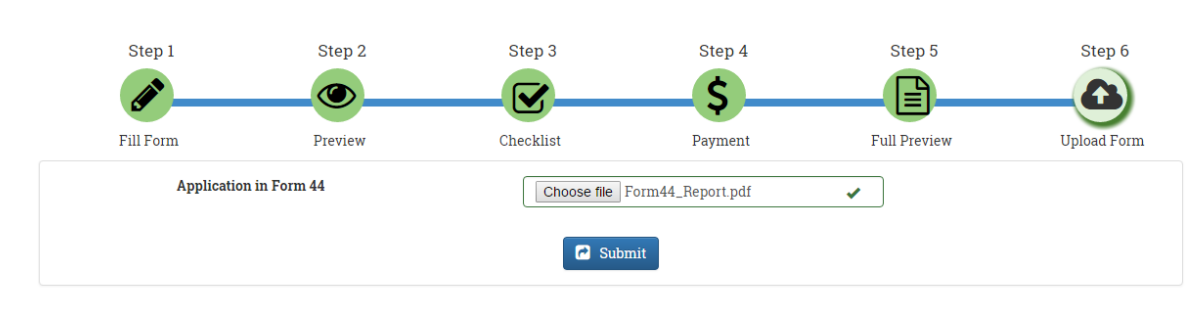

10.On clicking **"Continue",** a new window will open, as shown in *Figure 1.13.*

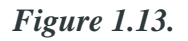

#### *Note:-*

Applicant must upload the Form44 after filling required details.

11.After clicking on **Submit** a new window will open ,as shown in *Figure 1.14.*

Your Application has been submitted successfully. Kindly note your file no. NA/Form44/NA/2016/2519 for future correspondence.

#### *Figure 1.14.*

#### *Note:-*

- Now the application has been submitted successfully.
- Applicant must note his/her File no. for future correspondence.